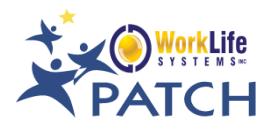

### How to Register for a Class

- 1. Go to<https://stage.worklifesystems.com/ProfessionalDevelopmentClassSearch> *or* [https://stage.worklifesystems.com/training/39.](https://stage.worklifesystems.com/training/39)
- 2. Then select any of the different filters to narrow your search, specifically by Date and County then click Find.
- 3. Available Classes will populate and show up depending on the View Selected on the top, which will either be in List, Calendar, or Map View for your reference.

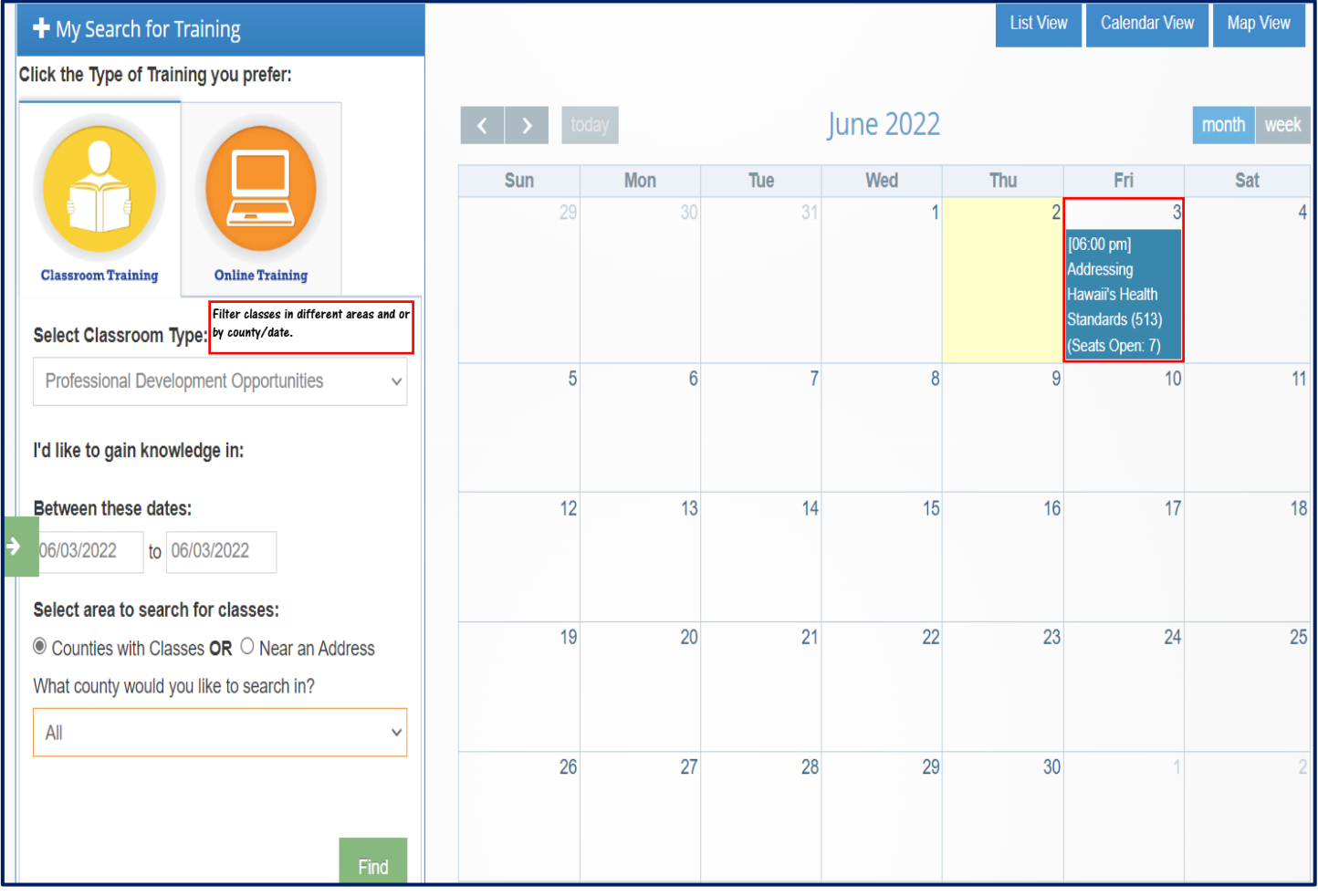

# 4. Select Class Date to View Class Details and Register.

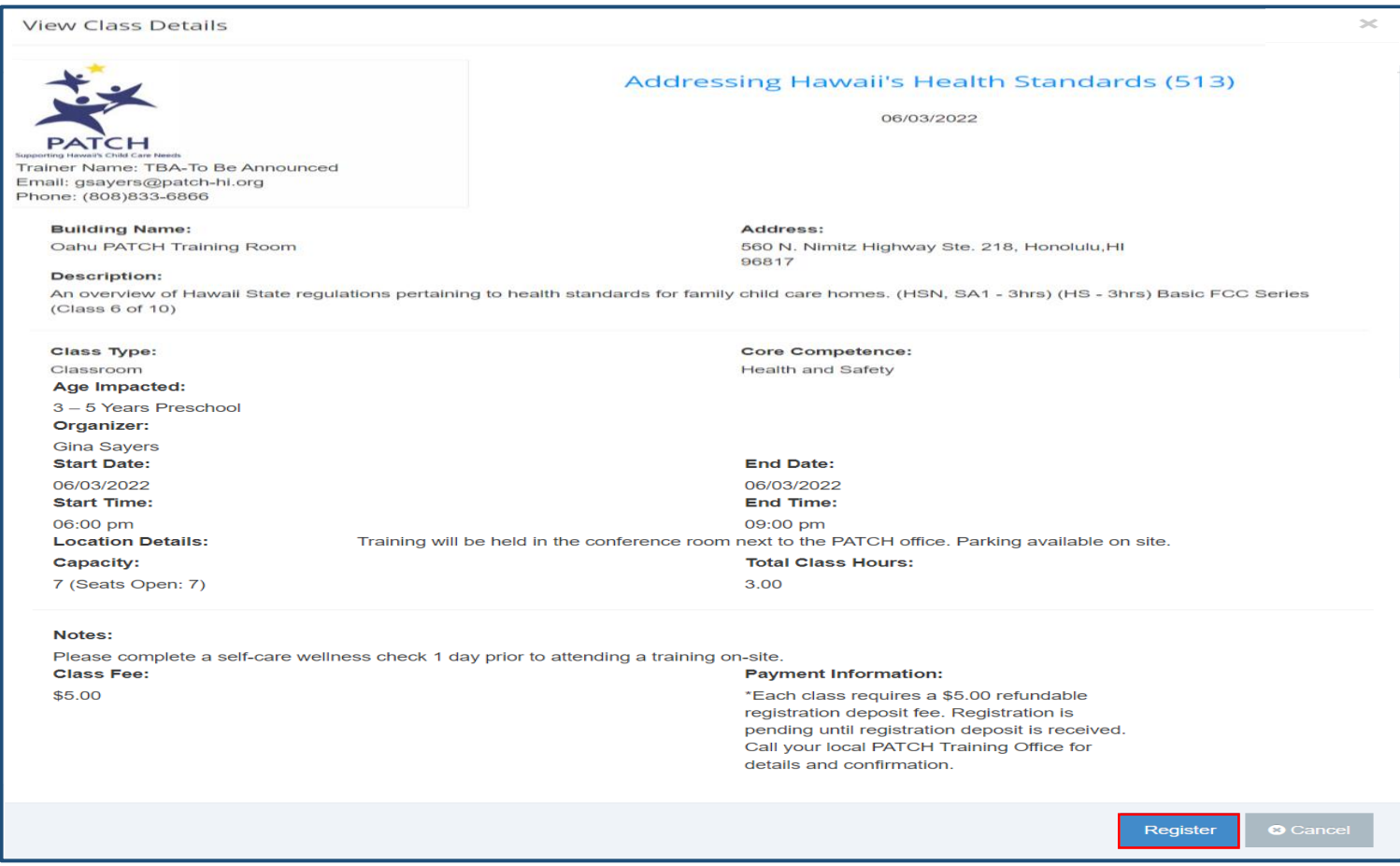

## 5. Register for Class by first selecting one option in the drop down menu, I am a:

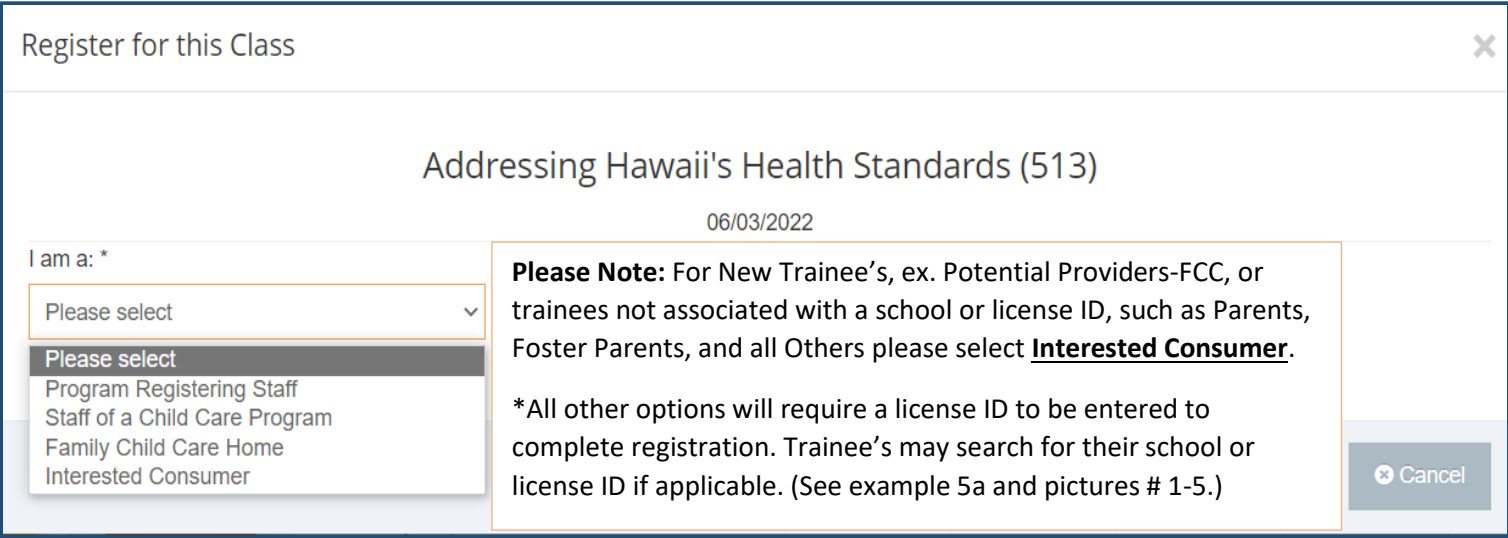

#### 5a. Other options that require a Provider License ID are pictured below.

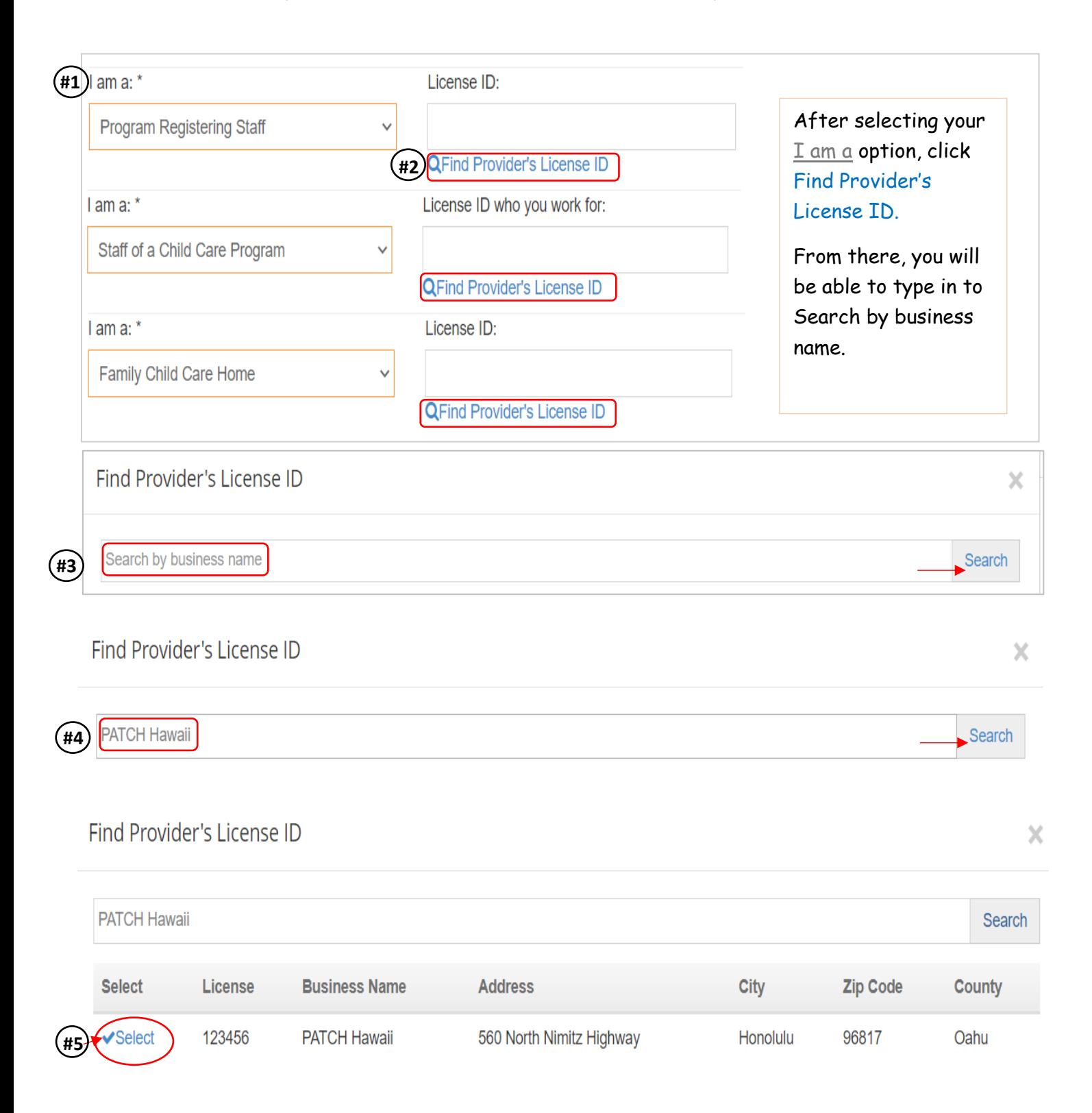

### 6. Lastly, finish completing the registration form and Submit.

#### **(A confirmation registration email will be auto-generated and sent to your email.)**

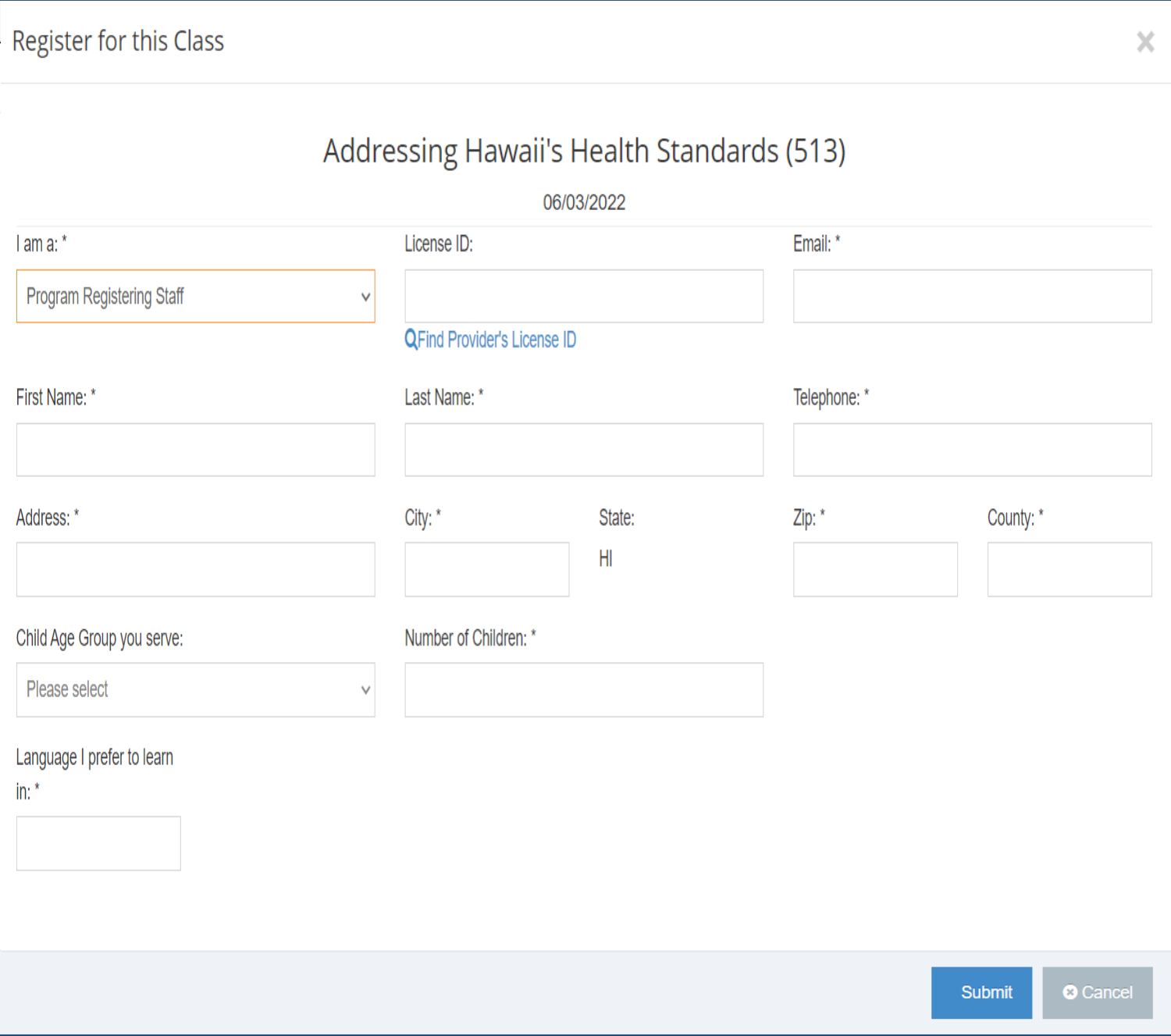

7. Please contact your local PATCH Training Office for details and Confirmation.

**Please Note: Registration is pending until \$ 5.00 Registration Deposit is received.**